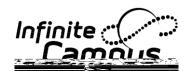

## How to Use Messenger (Email)

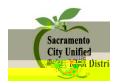

Enter a Message Subject.

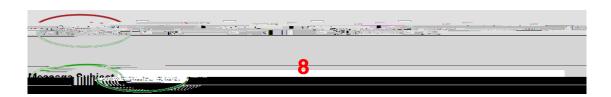

## Next Step: Create Your Message

- 9. Create your message. It is best to type the message in this field instead of copying it from another word processing program and pasting it here.
- 10. To personalize your message, you may use the Fields tool, which pulls directly from the Ad Hoc fields. For instance, to send a message to the Parents/Guardians, do the following, Click on the blue and yellow icon, then select the desired fields.

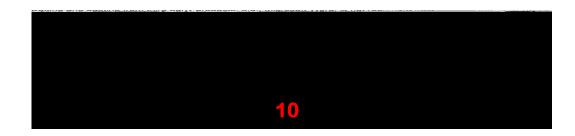

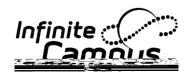

## How to Use Messenger (Email)

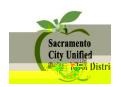

11. Parent/Guardian names and addresses are located in Student/Census/Mailing Addresses:

- 12. You can add an attachment if you so choose.
- 13. ι<sup>a</sup>°¡®°¤¡Ÿ¡"¥¡®μŸš°; šäŸ¨¥°; ¨(¤; Ÿš°; Ÿ; Φ; Φ; ¨°«Ÿšμ¯Ÿš°;

14